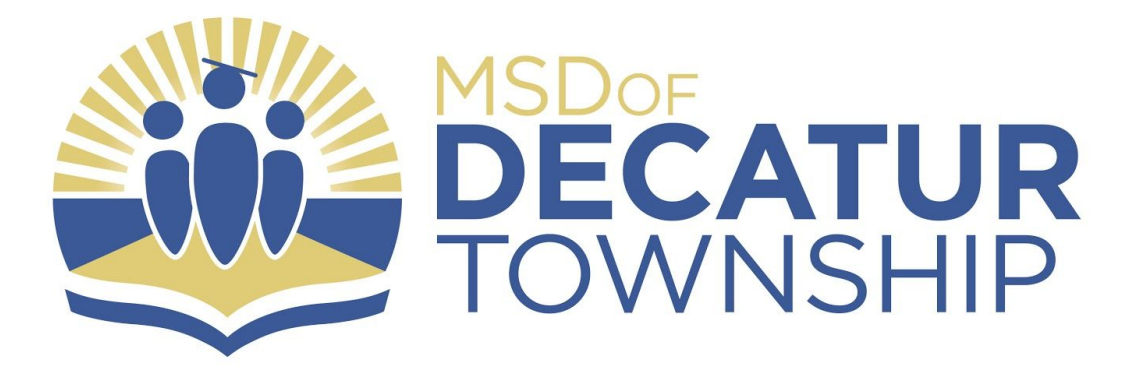

## **Instructions for Parents to Create a Canvas Account**

Open Canvas URL **[MSDDECATUR.INSTRUCTURE.COM](https://msddecatur.instructure.com/)**

In a browser window, enter the institution's Canvas registration URL (e.g. *msddecatur.instructure.com*).

## Click to Register

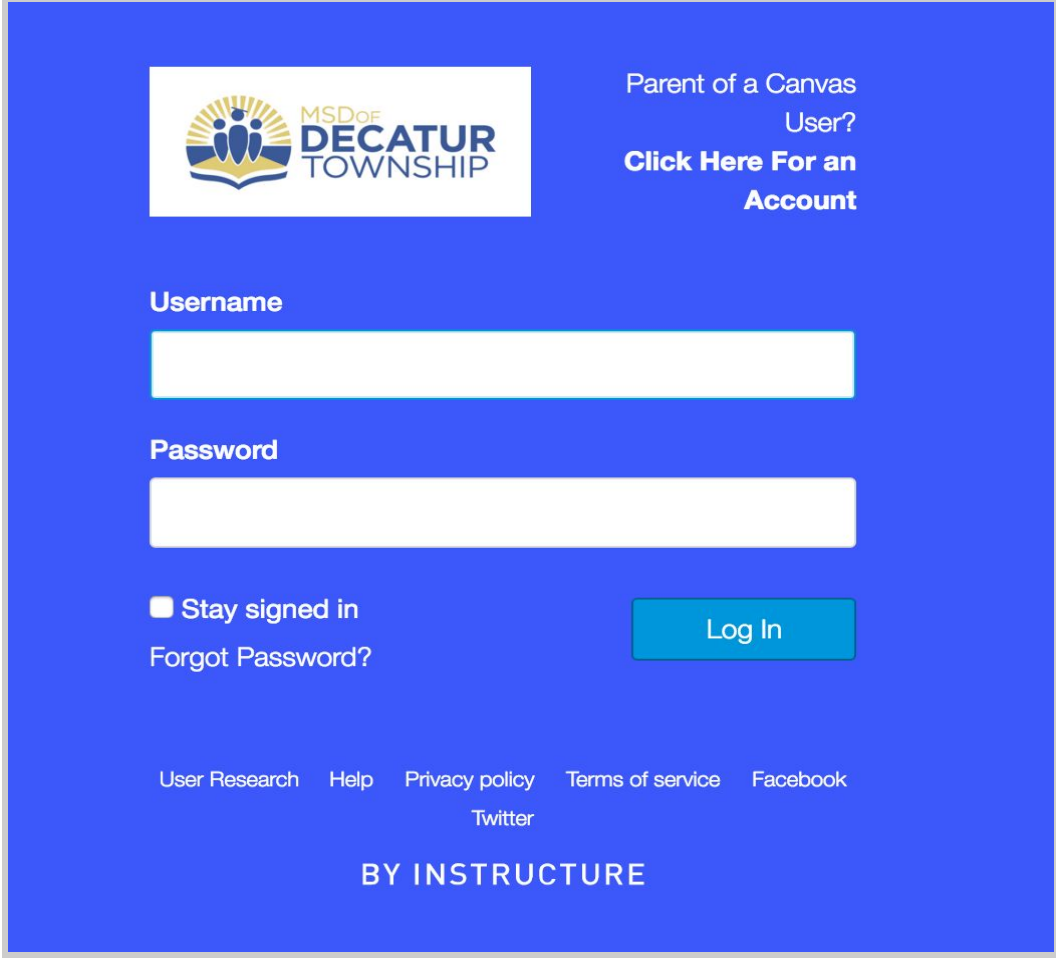

Click the account link at the top of the page.

**Note**: If you already have a Canvas account, and you are linked to the other user, just log in with your credentials.

Sign Up As a Parent (Free Account)

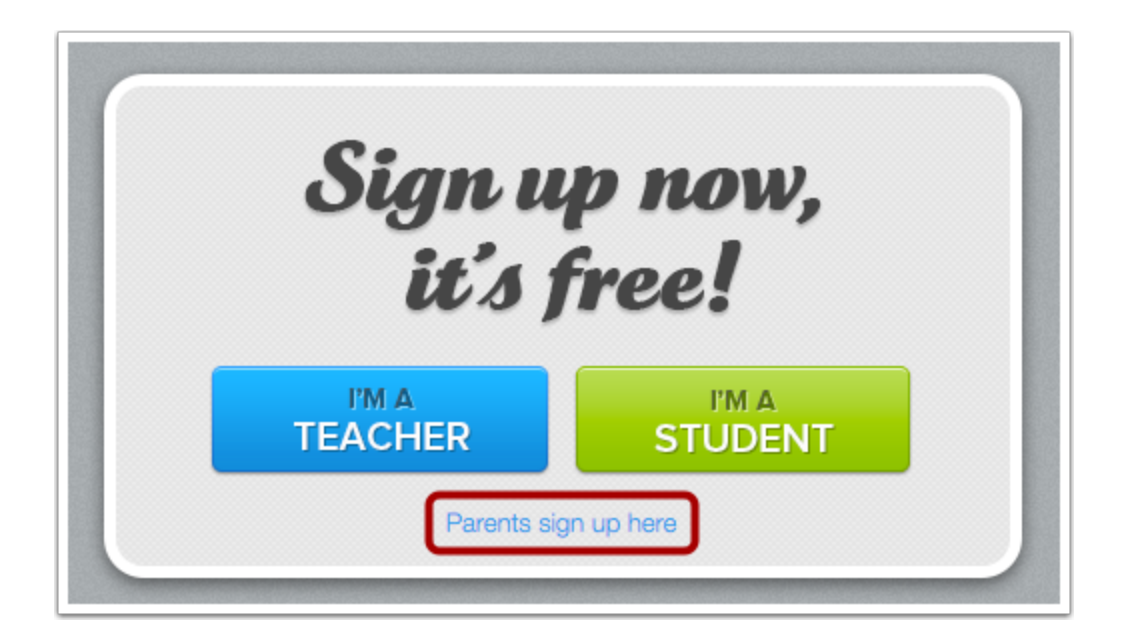

Click the **Parents sign up here** link.

Enter Signup Details

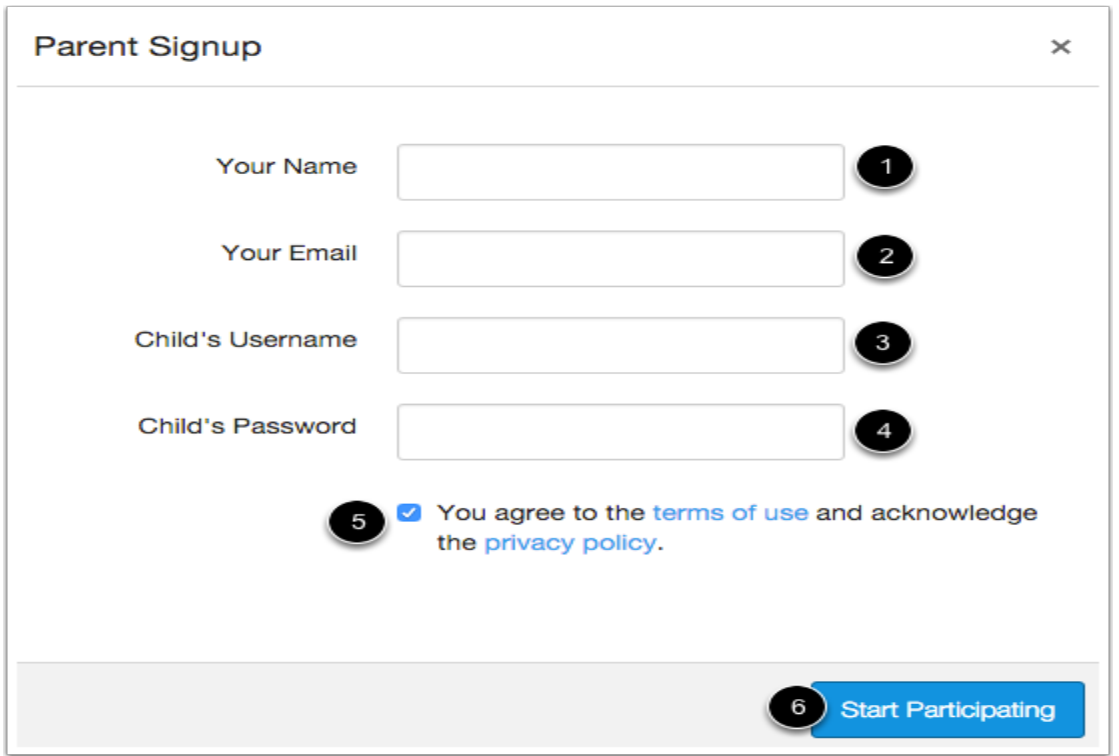

Enter the following information:

- 1. Enter your name in the name field.
- 2. Enter your email in the email field.
- 3. Enter your child's username in the child's username field.
- 4. Enter your child's password in the child's password field.
- 5. Agree to the terms of use by clicking the **You agree to the terms of use** check box.
- 6. Click the **Start Participating** button.

Use Canvas

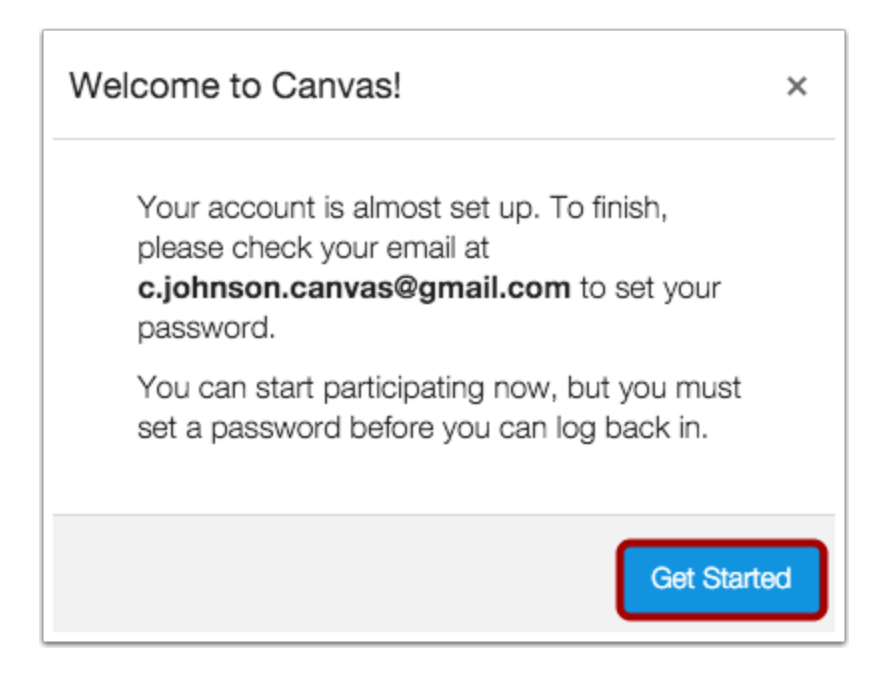

While your account is not entirely set up, you can begin participating in Canvas immediately by clicking the **Get Started**button. To finish registering for Canvas, log into your email account.

Complete Registration Process

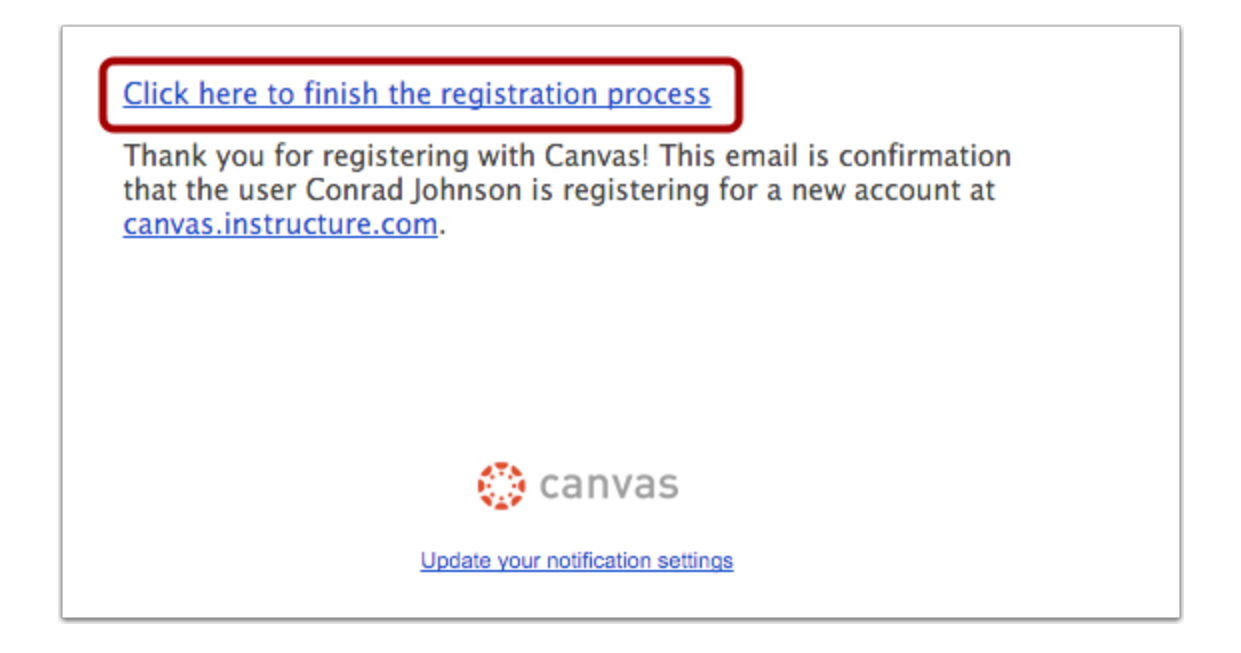

Open the email from Instructure Canvas. Click the link provided to visit the provided URL and complete the registration process.

Register for a Parent Account

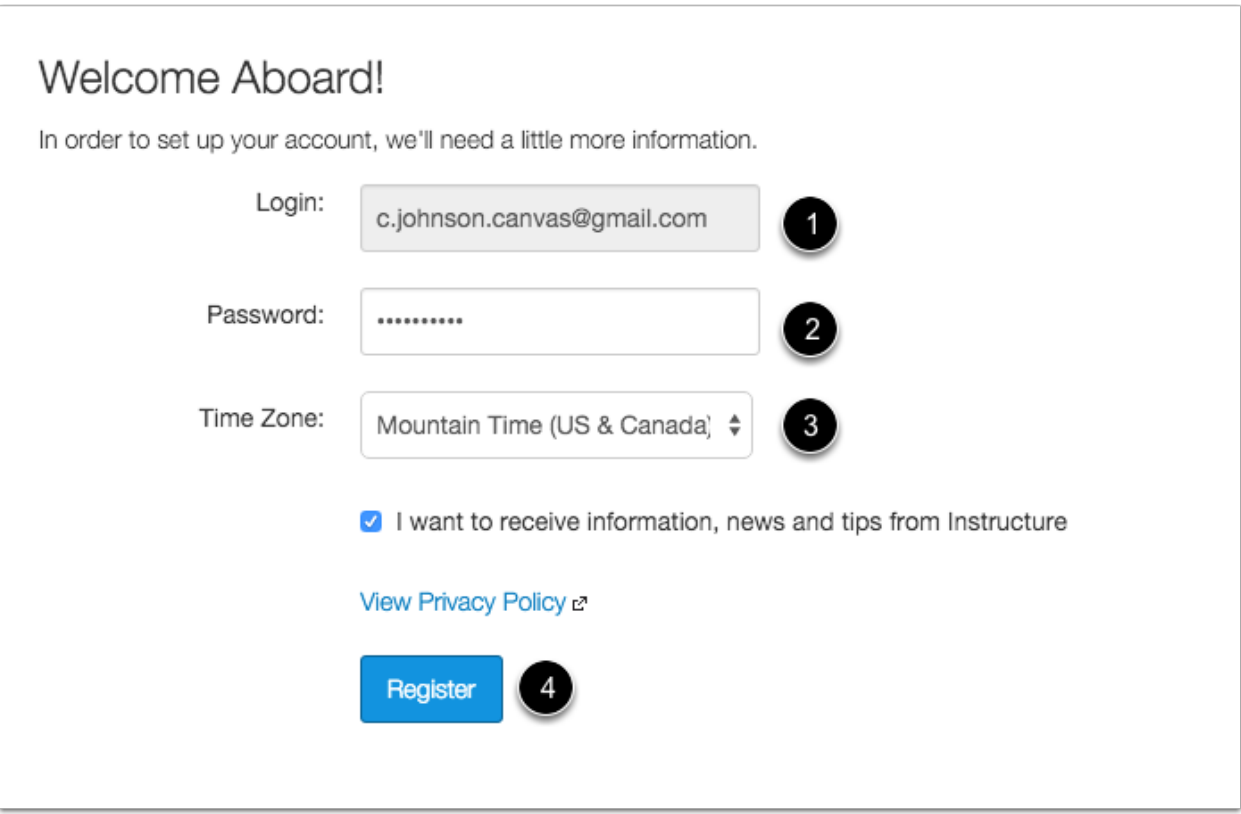

To complete the registration process fill out the following fields:

- 1. Verify your email in the login field.
- 2. Set your password by typing in the password field.
- 3. Set your timezone by selecting the time zone drop-down menu.
- 4. Click the **Register** button. You will be redirected to the Canvas URL login page for your account.

View User Dashboard

View the user dashboard for your Canvas account.

## View Course

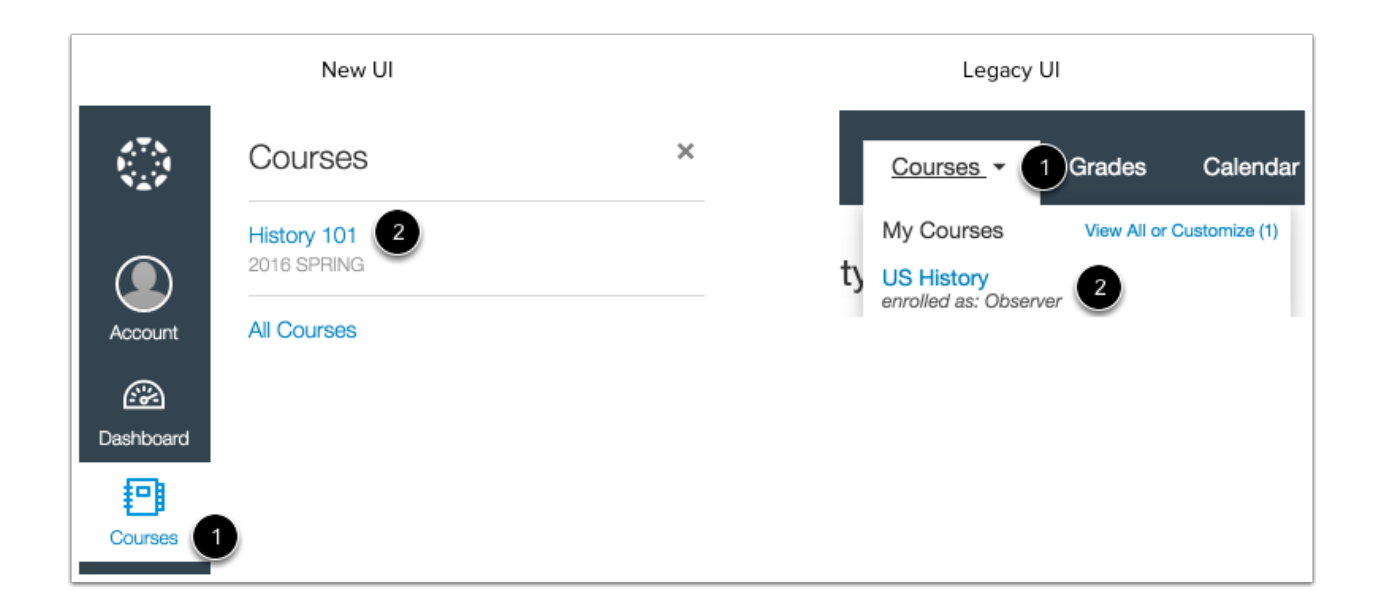

In Global Navigation, click the **Courses** link [1], then click the name of the course [2].

Learn how to observe [additional](https://guides.instructure.com/m/4144/l/237751?data-resolve-url=true&data-manual-id=4144) students in your account.